## Doplnění příslušenství do podélného řezu

## 1. Vykreslíme osu

2. Vykreslíme příslušenství v menu *RoadCAD7 -> Příslušenství v situaci*. Lze vykreslit i tvárnice zadané v programu RP51 - doplnění. A to položkou menu *Kreslení zpevnění příkopů a štěrbinových žlabů...* (musí se vykreslit zvlášť pro levou a pravou stranu).

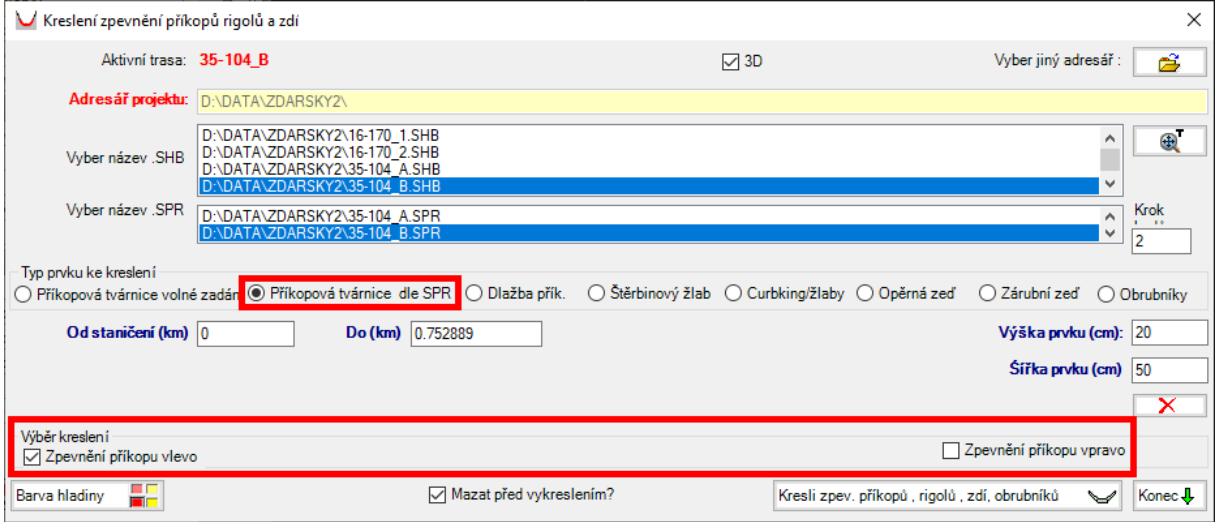

3. Příslušenství zaregistrujeme (spočítá se reálná délka) pomocí položky *Registrace prvků příslušenství* (opět v menu *RoadCAD7->Příslušenství v situaci*). A uložíme do souboru V92.

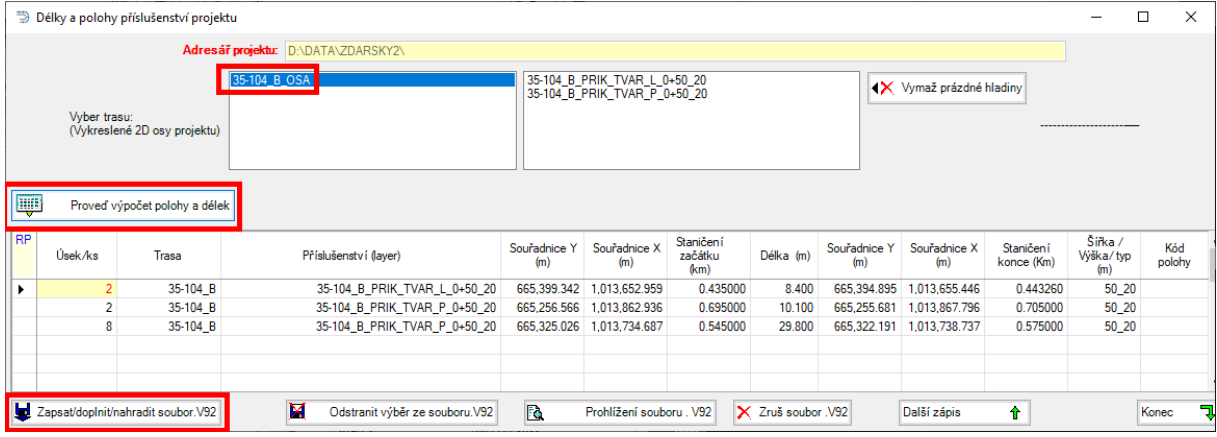

4. Můžeme přejít k samotnému vykreslení podélného řezu v menu *RoadPAC3 -> Přímé kreslení podélného řezu do DWG*, kde v záložce Příslušenství vybereme soubor, který jsme vytvořili v kroku 3 a vykreslíme řez (lze vybrat více souborů V92 najednou).